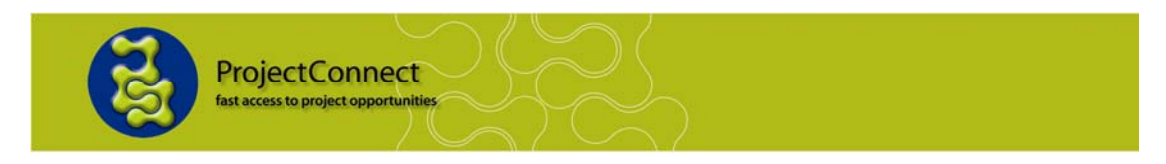

## **How to register your company for a Supplier Directory**

 $\blacktriangleright$  Turn on your computer. To begin using the internet, click on either

- The Internet Explorer icon
- Or the Mozilla Firefox icon

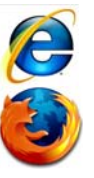

To access the ProjectConnect website type [www.projectconnect.com.au](http://www.projectconnect.com.au/)  $\blacksquare$ into the address bar at the top of the browser.

## **Note: If you are already logged into your account on ProjectConnect, please log off first before trying to register for a directory.**

 $\blacktriangleright$  The screen below will appear. Click on the applicable directory in the "Supplier Directories" menu, or click on the Directories tab to see the directory list page and select the directory you are interest in.

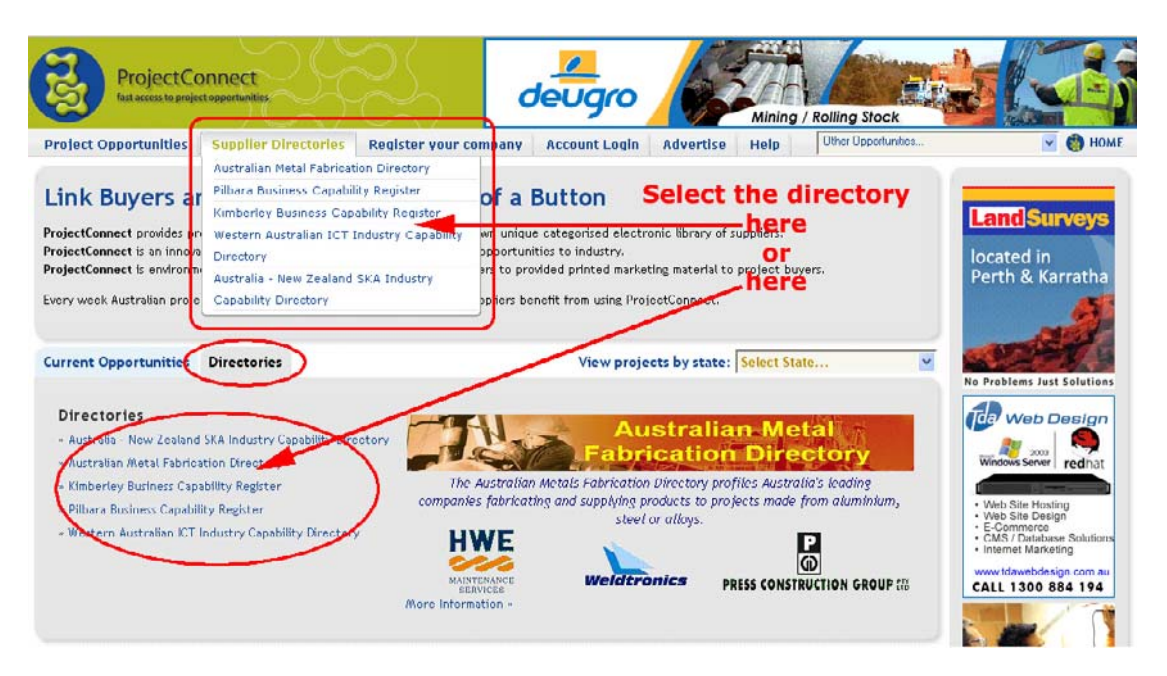

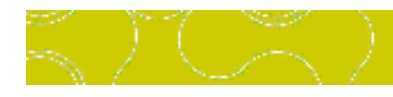

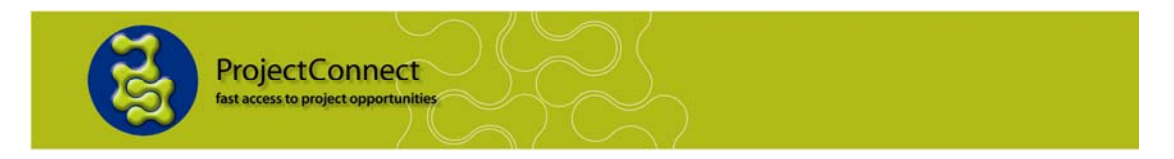

You will be brought to the overview page of the directory. Click on "List Your Company Directory" or the "Register" button to continue with registration.

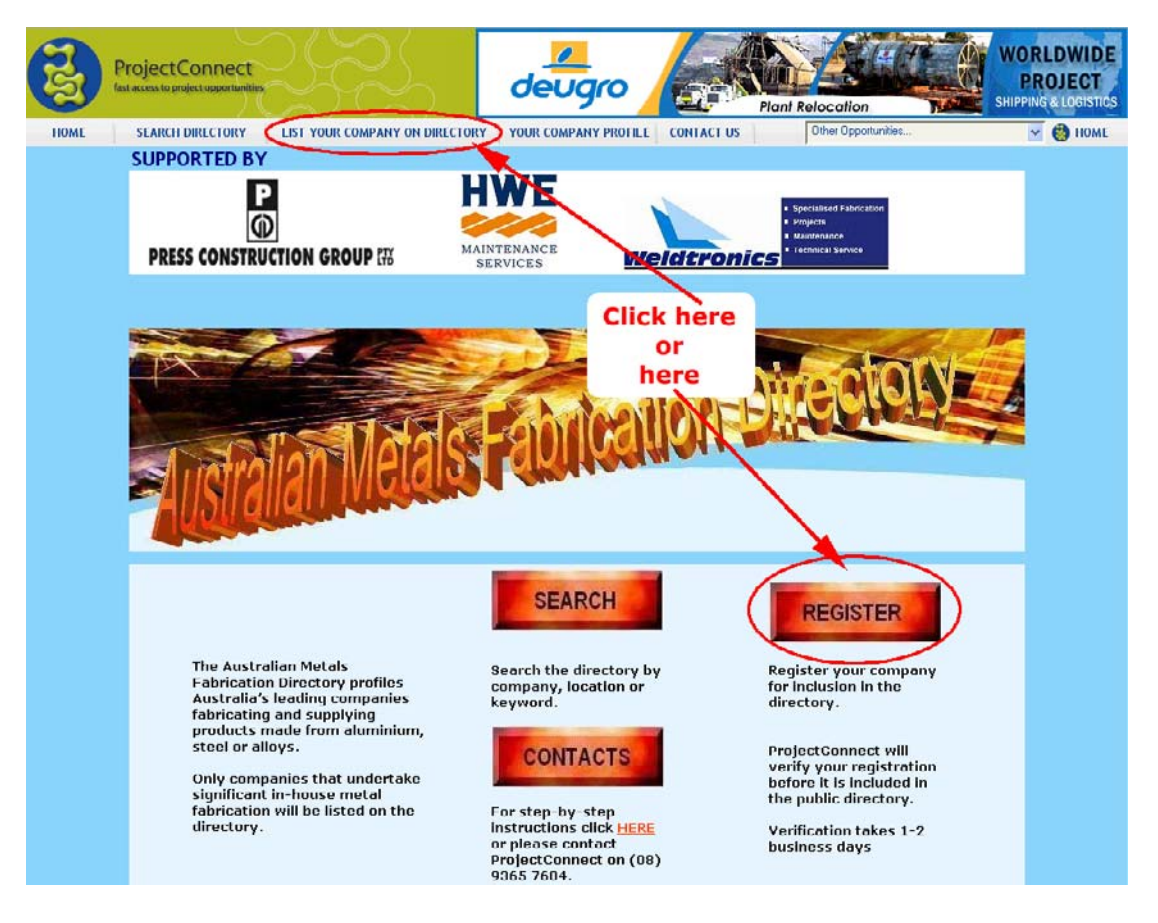

The next page you are taken to is a preview page. This enables you too see what industry directory specific capabilities you can register your company for i.e. the services/products your company can supply. In order to continue you will need to click the "Register Interest" link in the top right hand corner.

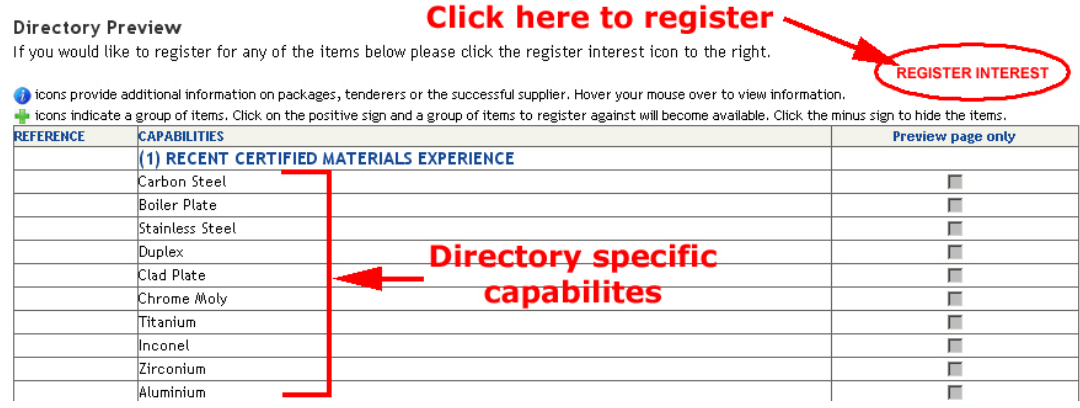

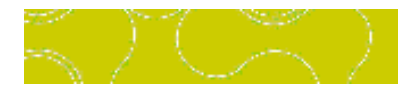

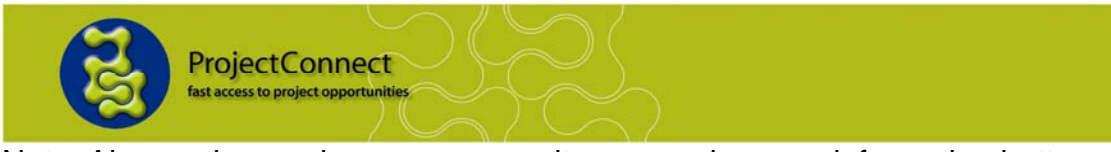

Note: Also on the preview page, some items may have an information button -  $\bullet$  - following the title. Hover your pointer over to see more information about this item, as below.

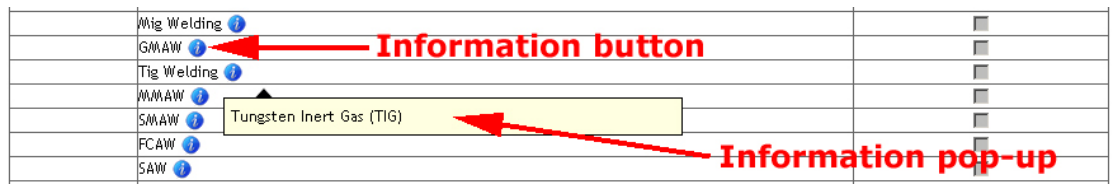

*NOTE: Before you can register interest in any supplier directory you will need to find and attach your company profile. The following page enables you to do so* 

You will be taken to the page below; at this point we need to ensure your company has a profile. Enter your company name in the textbox, you should also choose your company location to refine the search. Then click "Go". For example we will use the profile of Industry Capability Network Western Australia. To search for it we will just enter "Industry Capability" into the "Company:" textbox. And use "WA" as the company location.

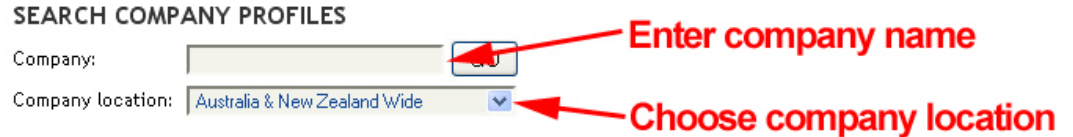

- **Search Tip** Use just part of your company name. E.g. To find "Industry" Capability Network Western Australia" just enter the words "Industry Capability" or just "Industry" or "Capability".
- **NOTE:** If you do not have a profile you are advised create one please refer to *"How to create a profile in ProjectConnect"*.
- After clicking the "Go" button, you are shown a screen with the search results.

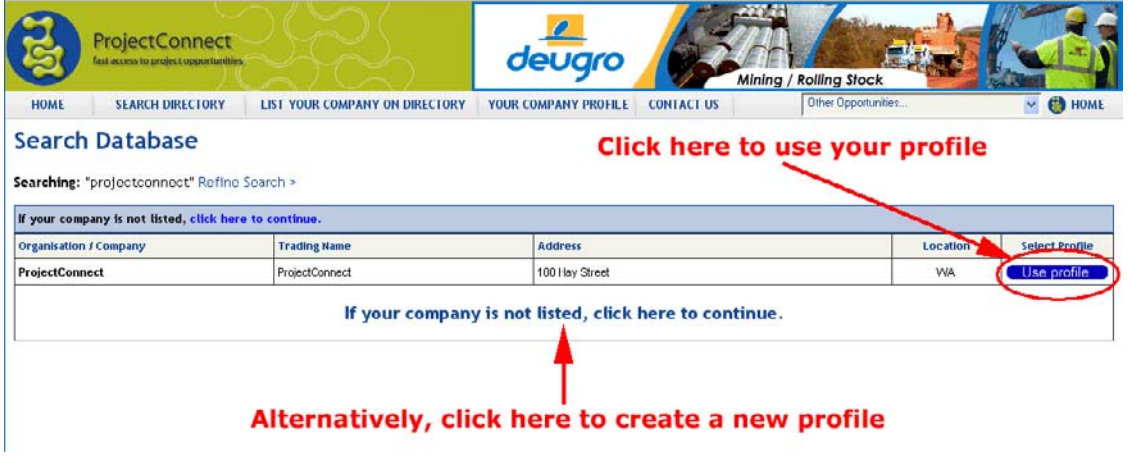

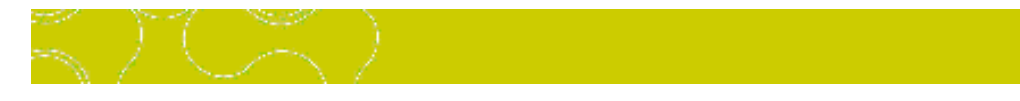

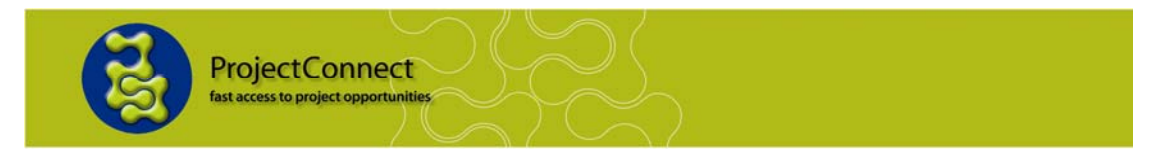

**NOTE:** If your company is not listed, you may need to go back and reenter your company name in the "Search Company Profiles" page again using a different combination of your company name. Alternatively, use the link "If your company is not listed, click here to continue" – this will give you the option of either continuing your registration without using a full company profile or creating a full company profile first, then completing your registration.

**If** you found your company profile and clicked the "Use profile" button, you will be brought back to the project opportunities list. You must then fill out the information fields which can be found above the list. You will need to supply a contact name, position and an email address, as below.

 $\blacktriangleright$  Next, chose which products/services that your company is able to supply.

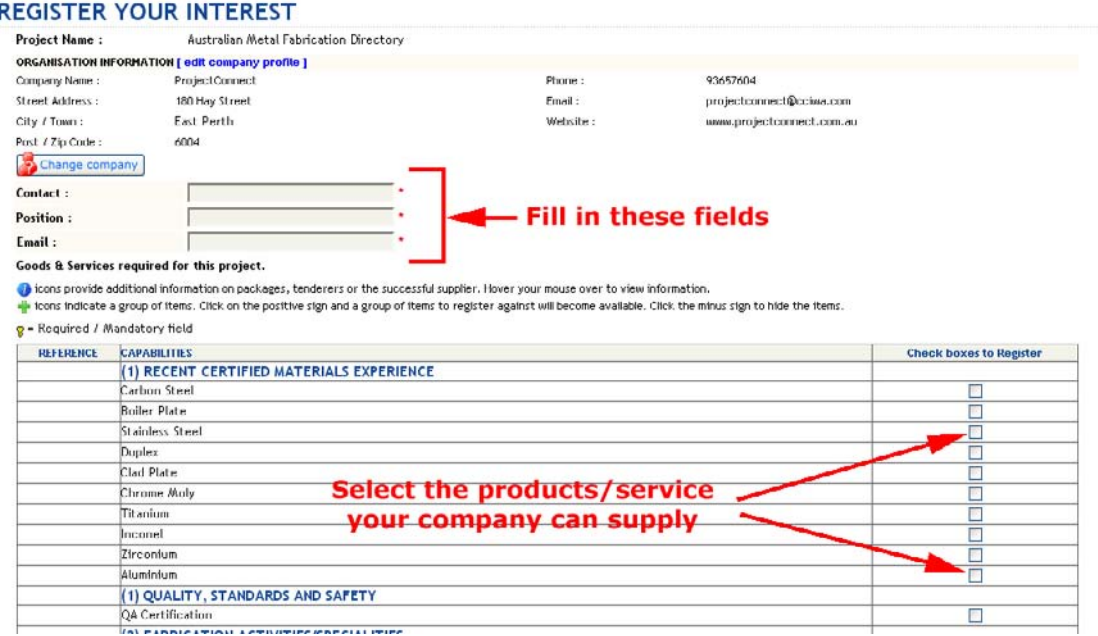

● Once you have ticked all the necessary boxes, you will then need to tick the box to agree to the terms at the bottom of the page, and then click the "Submit Interest" button.

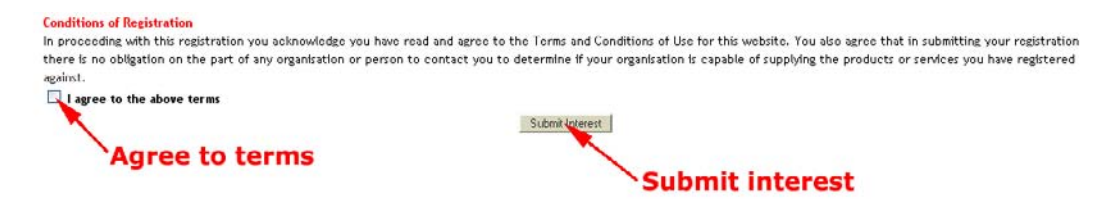

When you have submitted your interest, you will be taken to a confirmation page. On this page you are given a number of options:

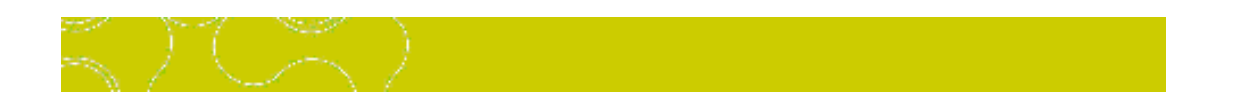

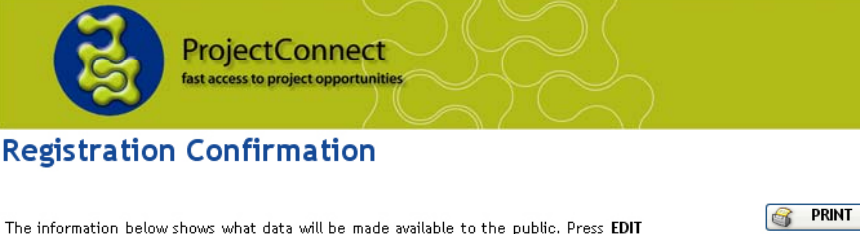

if you wish to make any changes. If the information is correct press PUBLISH. Pressing PUBLISH completes the registration process and provides access to the below information by the public. Press CANCEL if you wish to delete your registration.

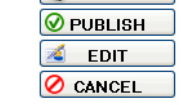

## **Optional / Additional Listing Information**

ProiectConnect offers you additional / option information on your listing. Please tick the additonal information you would like to display on your listing.

- $\Box$  Contact Details (Person who completed the registration)
- Major Plant, Equipment and Facilities
- Major Contracts
- Export Information

Boiler Plate Stainless Steel

Below is a preview of what your listing will look like based on your registration and information selected

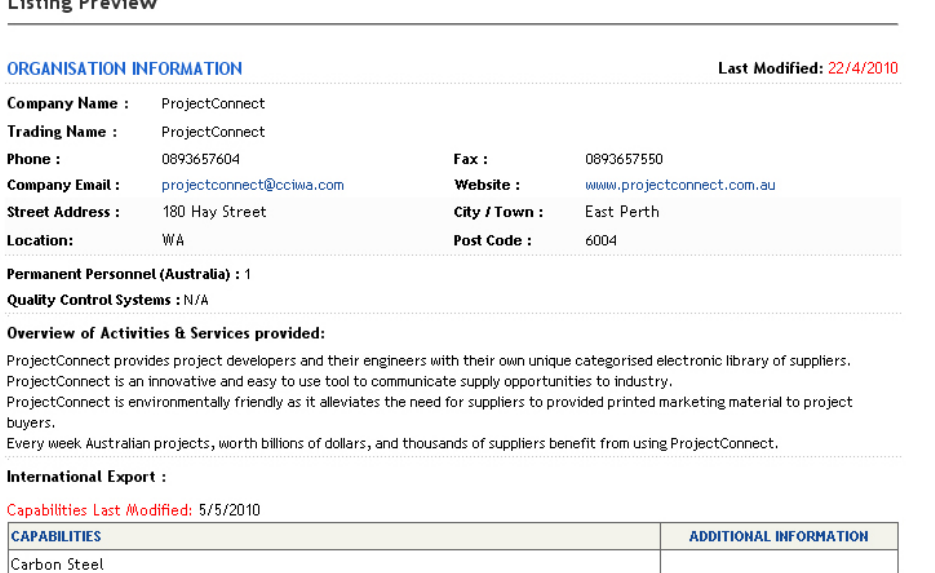

In Section 1 there are 4 options:

- *Print* Use this to print off your registration confirmation, this is advised for future reference.
- *Publish* This activates your registration on the directory. Be sure that all details are correct before publishing.
- *Edit* This allows you to return and change any details for your registration.
- *Cancel* This will cancel your registration.

In Section 2 there are 4 options:

- Ticking the Contact Details box will enable your contact details to be seen on your company information within the directory.
- **Ticking the Major Plant, Equipment and Facilities box will enable all** details regarding these to be seen on you company information within the directory.
- Ticking the Major Contracts box will enable all your major contracts to be seen on your company information within the directory.

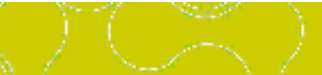

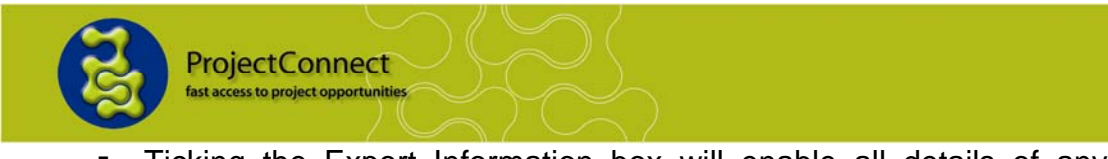

- Ticking the Export Information box will enable all details of any exports your company has made to be seen on your company information within the directory.
- Section 3 is a preview of what your listing will look like on the Supplier Directory, if you are not satisfied, click the Edit button and change what you feel is necessary.
- When you are satisfied with the information you supplied, click the Publish button and your company information will be listed on the Supplier Directory.

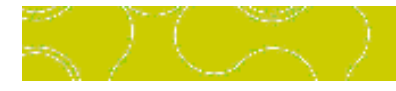